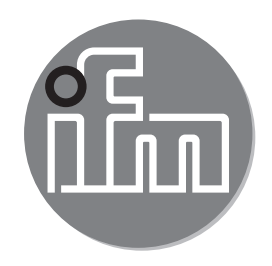

# $C \in$

取扱説明書 圧力センサー PN701x PN703x

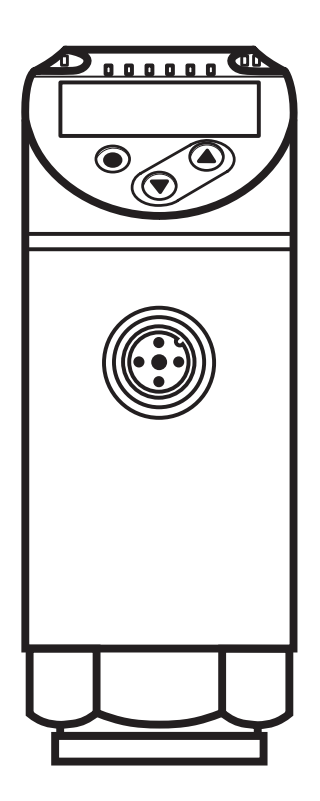

# ifm efector株式会社

本社 〒103-0023 東京都中央区日本橋本町4-4-2<br>東山ビルディング10F Website: www.ifm.com/jp

営業所: 東京・名古屋・大阪・広島・九州

# 目次

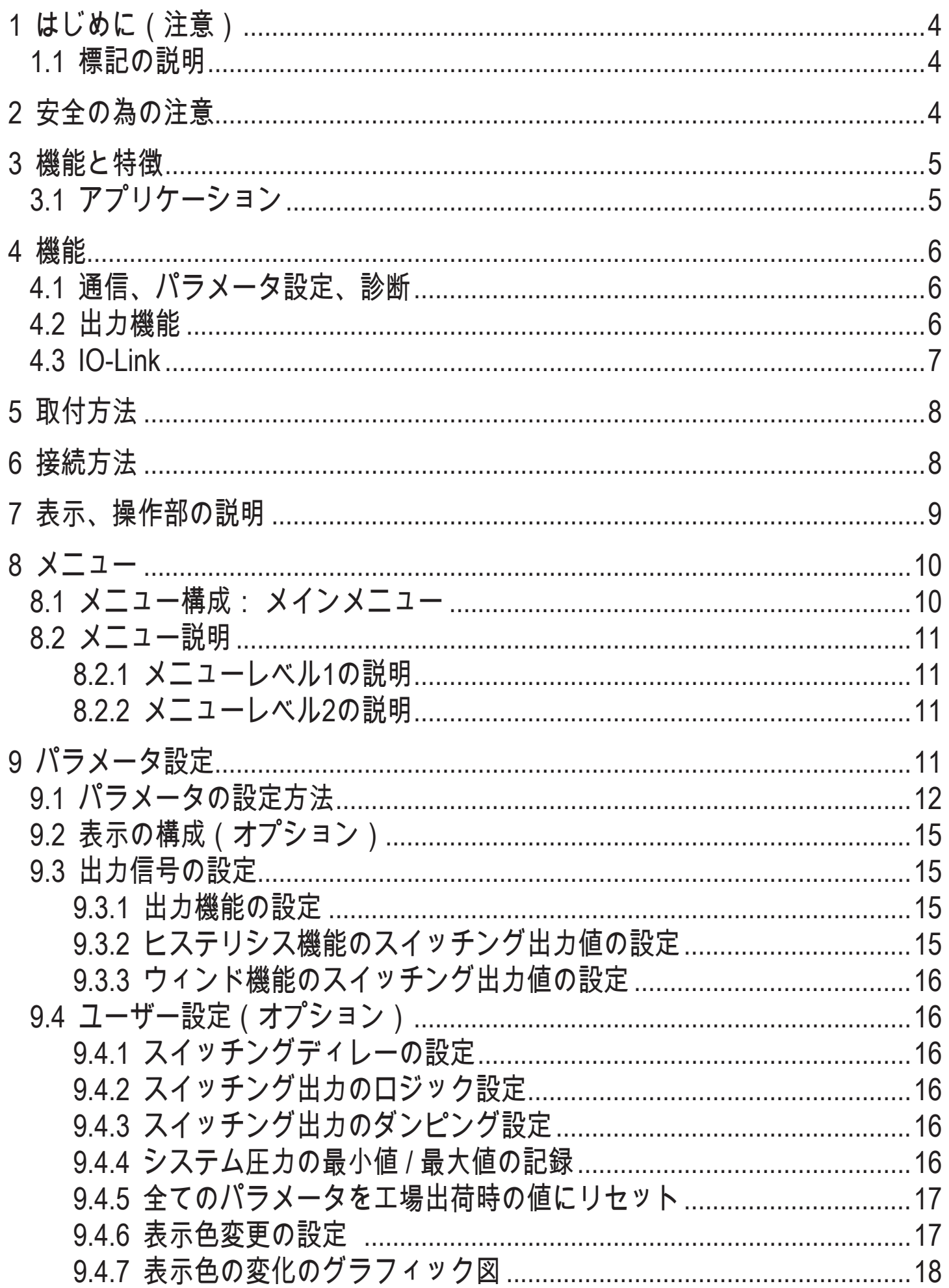

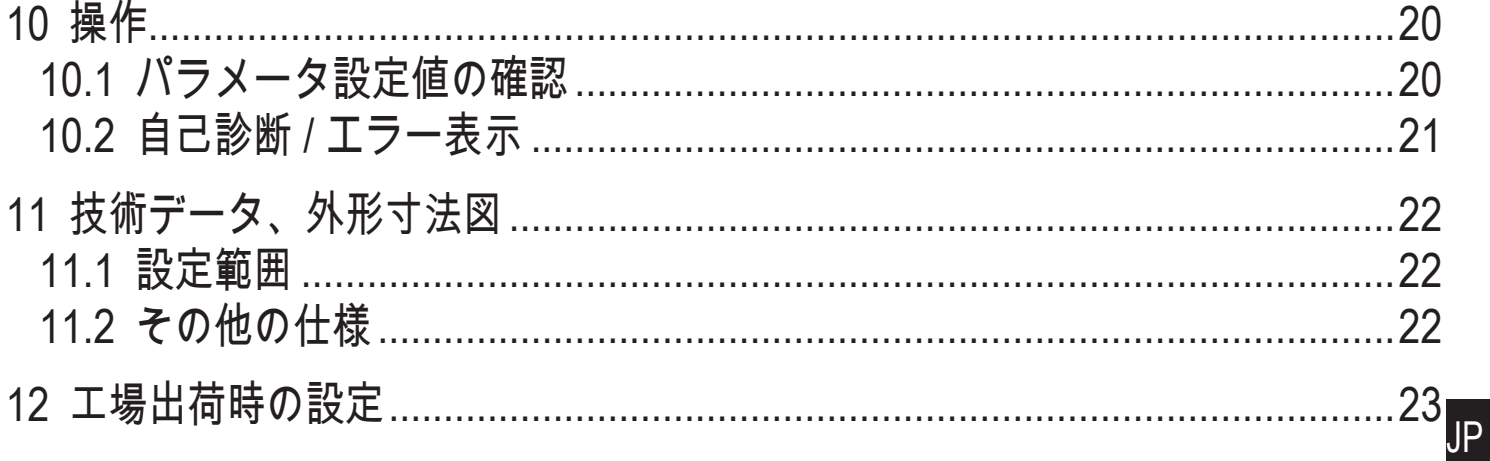

- <span id="page-3-0"></span>1 はじめに(注意)
- 1.1 標記の説明
- 操作指示  $\blacktriangleright$
- > 操作による反応、結果
- […] 設定ボタン、ボタン、表示
- → 参照
- 重要注意事項

 $\mathbf{L}$ 誤動作や障害の原因になりますので、ご注意ください。

- 情報  $\boxed{\frac{1}{2}}$ 
	- 補足注意事項
- 2 安全の為の注意
- 製品を動作させる前に製品説明をよく読み、 製品がアプリケーションに問題 なく適していることを確認してください。
- 取扱説明や技術仕様を無視した場合、物的および人的損害につながる恐れがあ
- ります。
- あらゆるアプリケーションにおいて、製品材質が検出媒体に対して耐性がある 事を確認してください。
- 当社製品がお客様でのご使用期間中に正しい動作状態を保証するために、接液 する製品の材質に対して十分に耐性のある媒体のみご使用ください。 [→ 3.1 ア](#page-4-1) [プリケーションア](#page-4-1)プリケーション
- 圧力 > 2.5 MPa のガスアプリケーションで使用する場合、3.1章の\*\*マークの ある製品の説明に確実に従ってください。)
- 当社製品をご使用する際、お客様のアプリケーションへの適合性について  $\mathbf{L}$ はお客様ご自身に判断頂き、当社はいかなる場合でも責任は負いません。 当社製品をお客様にて本来の使い方以外のご使用による場合は、当社は責 任を負いません。 当社製品の取付けとその取付けによるご使用が不適切 であった場合は、保証の対象外となります。

### <span id="page-4-0"></span>3 機能と特徴

センサーは装置のシステム圧を監視します。

3.1 アプリケーション

#### 圧力タイプ: ゲージ圧

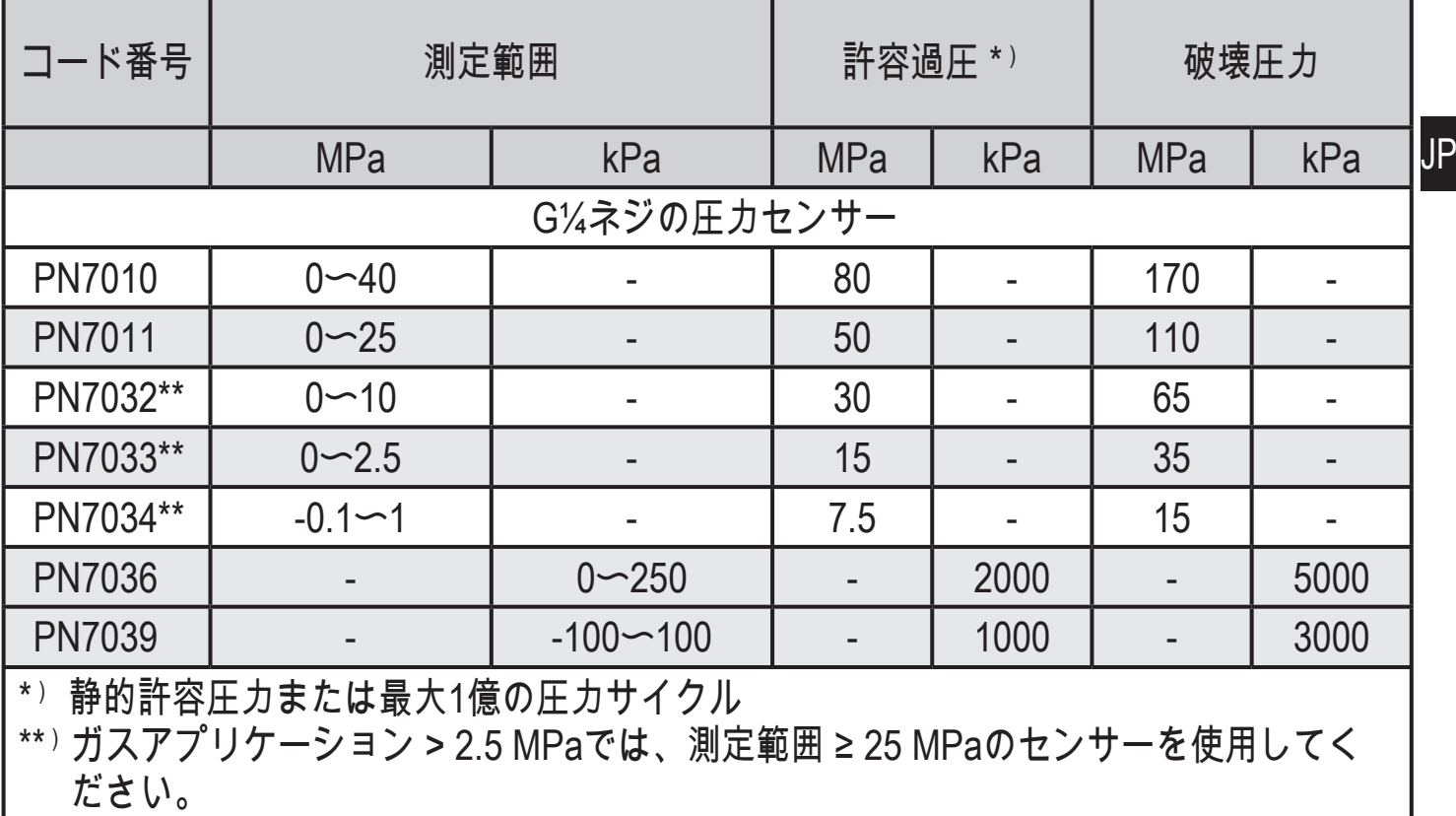

- <span id="page-4-1"></span>指定された最大許容範囲を超える静的および動的圧力を絶対に加えないで  $\left| \cdot \right|$ ください。表示された破壊圧力を超えないようにしてください。 破壊圧力を超える圧力が瞬間的に加わった場合でもセンサーは損傷する恐 れがありますので注意してください。 <注意>事故につながる恐れがあります。
- 圧力機器指令(PED):  $\mathbf{I}$ センサーは圧力機器指令に適合し、健全なエンジニアリングの実践に基づ いた流体グループ2用に設計および製造されています。 流体グループ1は、ご相談ください。

## <span id="page-5-0"></span>4 機能

- センサーは測定したシステム圧力を表示します。
- 設定したパラメータに従って、出力信号を出します。
- さらに、 IO-Link を経由してプロセスデータを提供します。
- センサーは完全な双方向通信のために設計されていますので、 以下のような 操作が可能です。
	- リモートディスプレイ: システム圧力を測定、表示
	- リモートパラメータ設定: パラメータ設定の読み取り、変更
	- IO-Link パラメータ設定 [→ 4.3](#page-6-1)
- 4.1 通信、パラメータ設定、診断

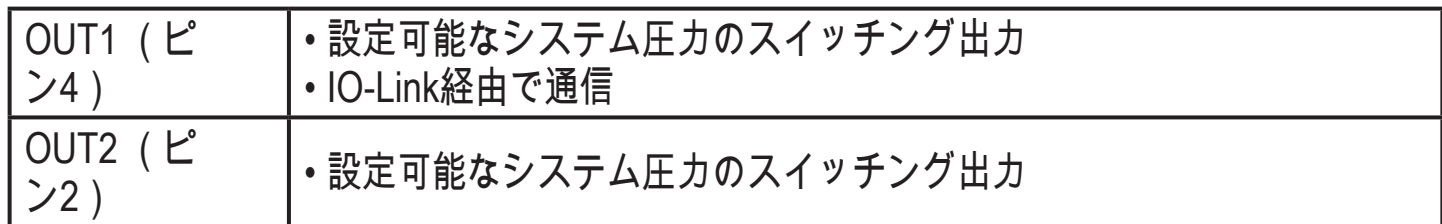

4.2 出力機能

OUTx は SPx、rPx の値に従って、出力を切り替えます。 スイッチング出力は選 択する事ができます。

- ヒステリシス機能 / ノーマルオープン: [OUx] = [Hno] (→ 図 1)
- ヒステリシス機能 / ノーマルクローズ: [OUx] = [Hnc] (→ 図 1) 設定ポイント(SPx)が設定されてから、リセットポイント(rPx)が設定さ れます。 SPxが再度変更されても、決定したヒステリシスのままになります。
- ウィンド機能 / ノーマルオープン: [OUx] = [Fno] (→ 図 2)
- ウィンド機能 / ノーマルクローズ: [OUx] = [Fnc] (→ 図 2) ウインドの幅は、FHx と FLx の差により設定することができます。 FHx = 上限値、FLx = 下限値

<span id="page-6-0"></span>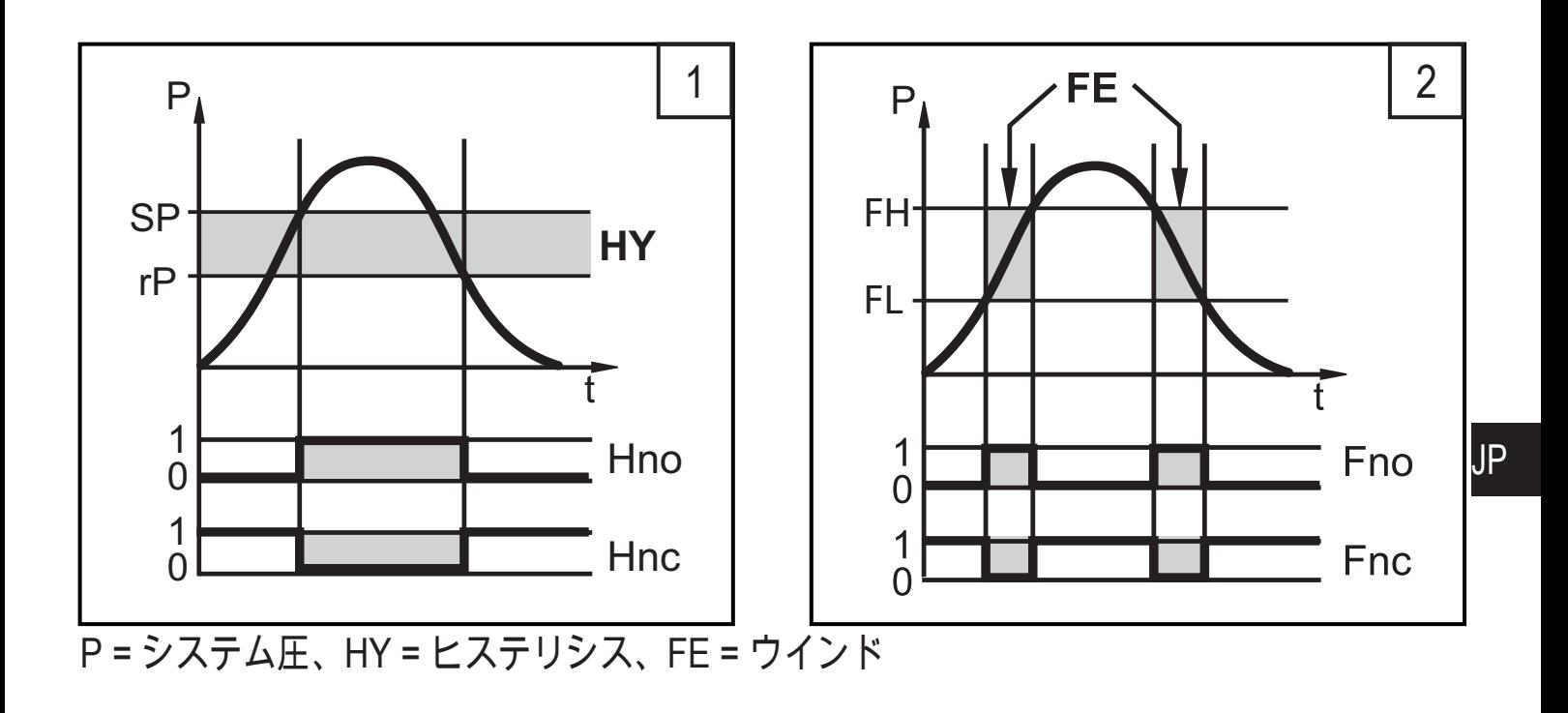

4.3 IO-Link

一般情報

このセンサーには、操作のためのIO-Link 対応モジュール(IO-Link マスター)を 要求するIO-Link 通信インターフェースが付いています。

IO-Link インターフェースは、プロセスおよび診断データに直接アクセスが可能 で、動作中にセンサーのパラメータ設定をできるようにします。

また、USBケーブルによるpoint-to-point接続を通して通信が可能です。

IO-Link についてのその他の情報は、下記のホームページで確認できます。

[www.ifm.com](http://www.ifm.com) → more product information → Specials → IO-Link

#### センサー仕様情報

<span id="page-6-1"></span>IO-Linkセンサーの設定に必要なIODDs、およびプロセスデータ構成、診断情報、 パラメータアドレスについての詳細は、下記のホームページで確認できます。

[www.ifm.com](http://www.ifm.com) → more product information → Specials → IO-Link

パラメータ設定ツール

必要なIO-Linkハードウェア、およびソフトウェアについての必要な情報は、下記 のホームページで確認できます。

[www.ifm.com](http://www.ifm.com)  $\rightarrow$  more product information  $\rightarrow$  Specials  $\rightarrow$  IO-Link

## <span id="page-7-0"></span>5 取付方法

- センサーを取付けおよび取り外す前には、 システムに圧力がかかってい ない事を確認してください。
- ► センサーはG¼に適合したネジで取付けてください。
- ► しっかりと強く締付けください。

推奨締付けトルク : 25~35 Nm ິກິ

#### 6 接続方法

- 配線の接続は、電気的な知識を持っている人が行ってください。  $\left[ \begin{array}{c} \bullet \\ \bullet \end{array} \right]$ 電子機器の取付けは、国内または海外の規格に従ってください。 供給電源 : EN 50178、SELV、PELV
- ► 取付けおよび配線は、必ず電源を切ってから行ってください。
- ► 配線は下記を参照してください。

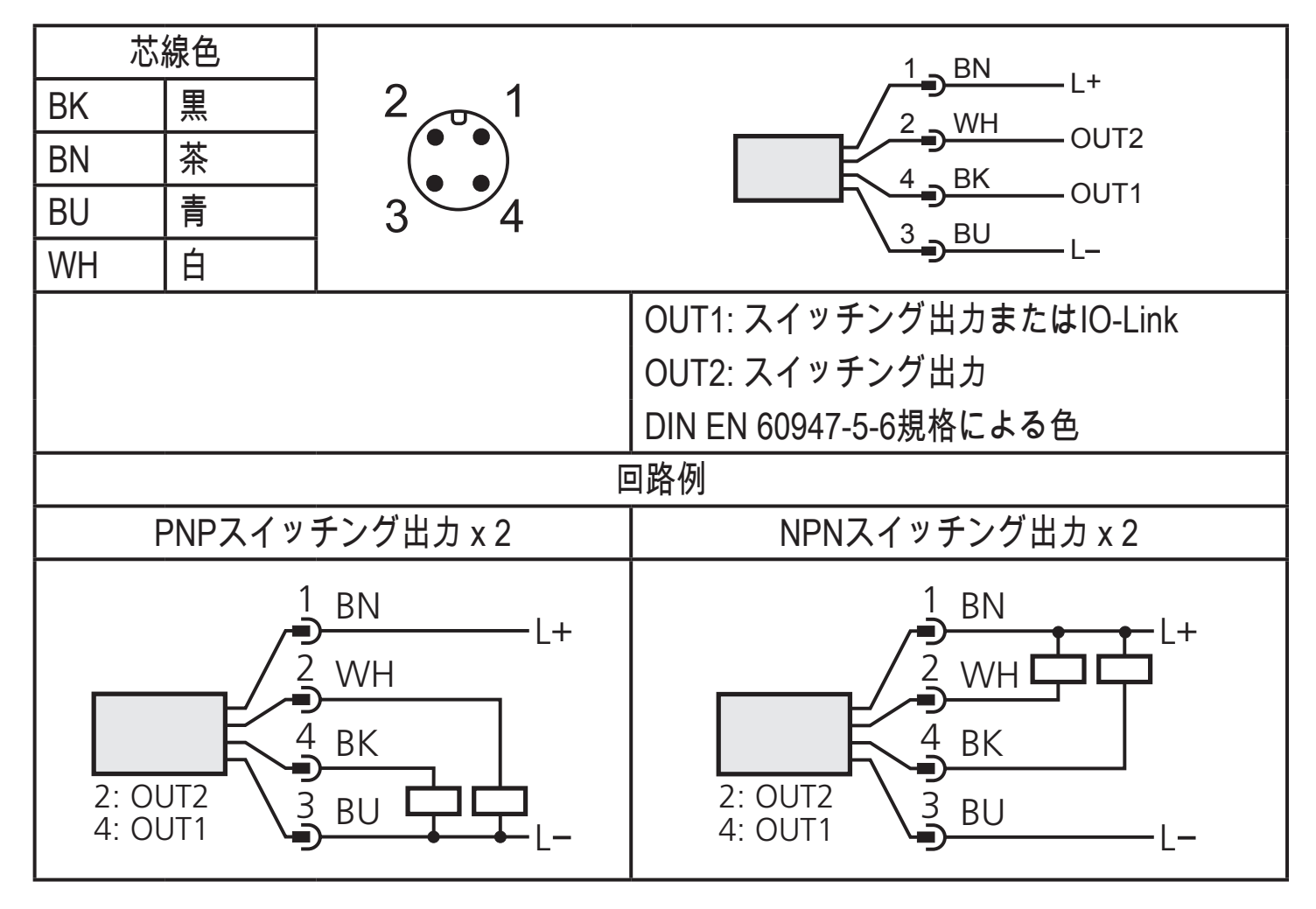

## <span id="page-8-0"></span>7 表示、操作部の説明

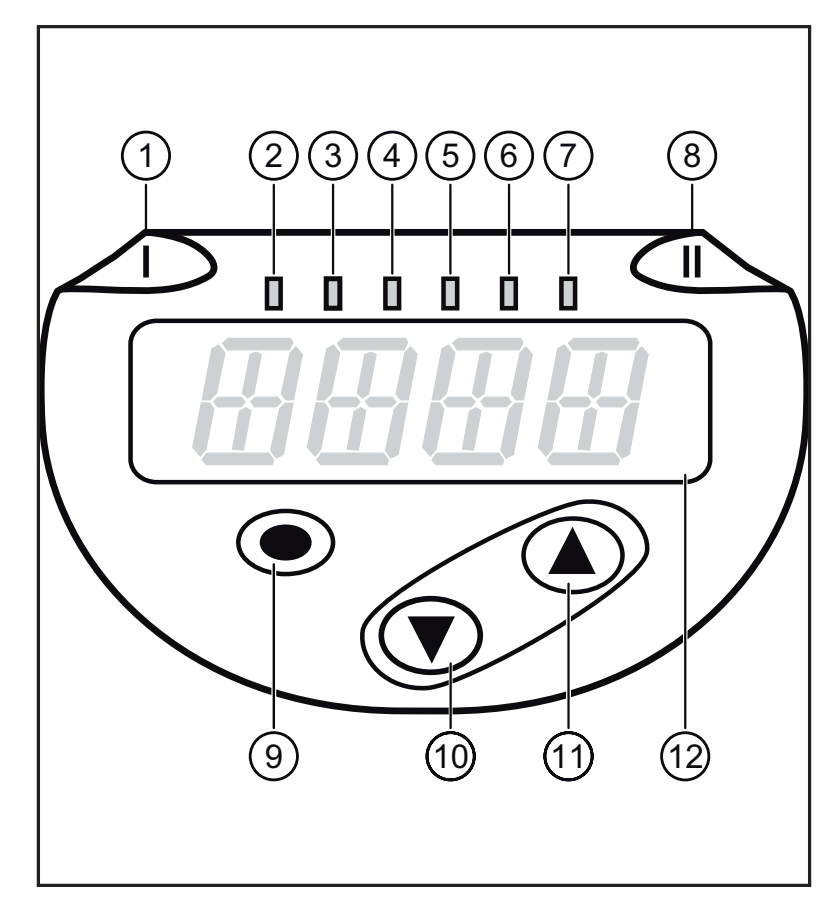

<span id="page-8-1"></span>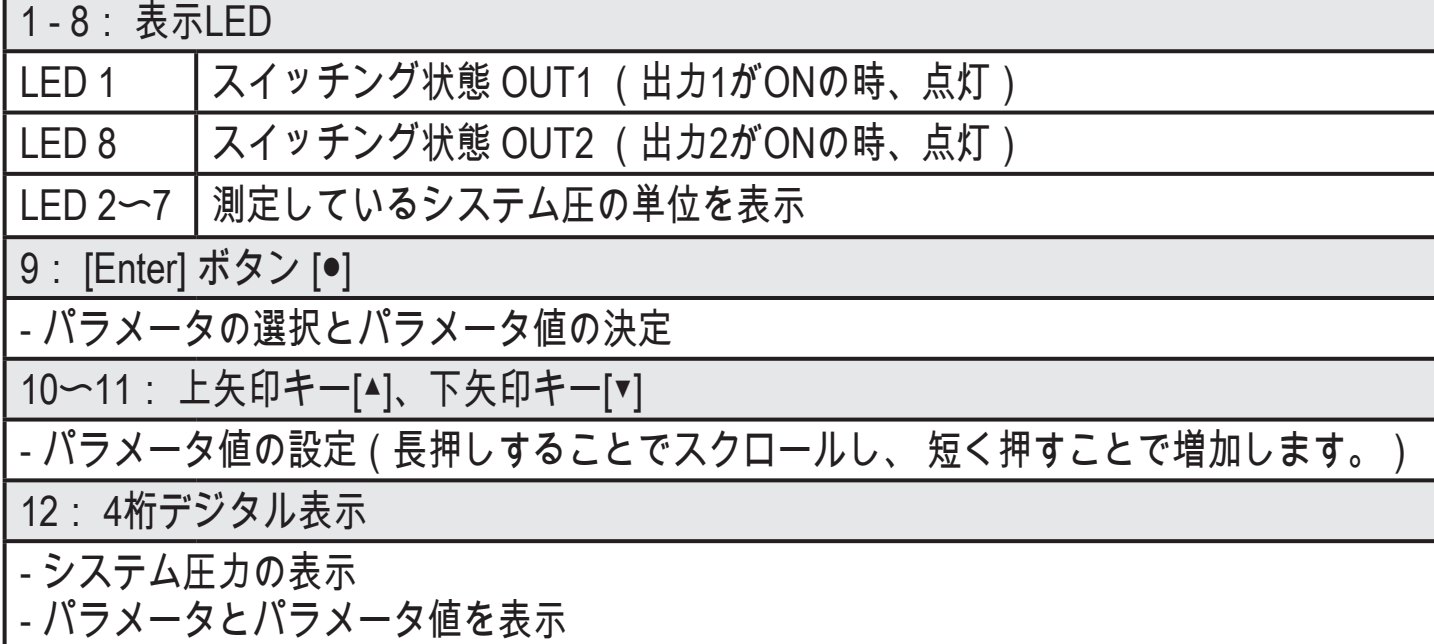

- <span id="page-9-0"></span>8 メニュー
- 8.1 メニュー構成: メインメニュー

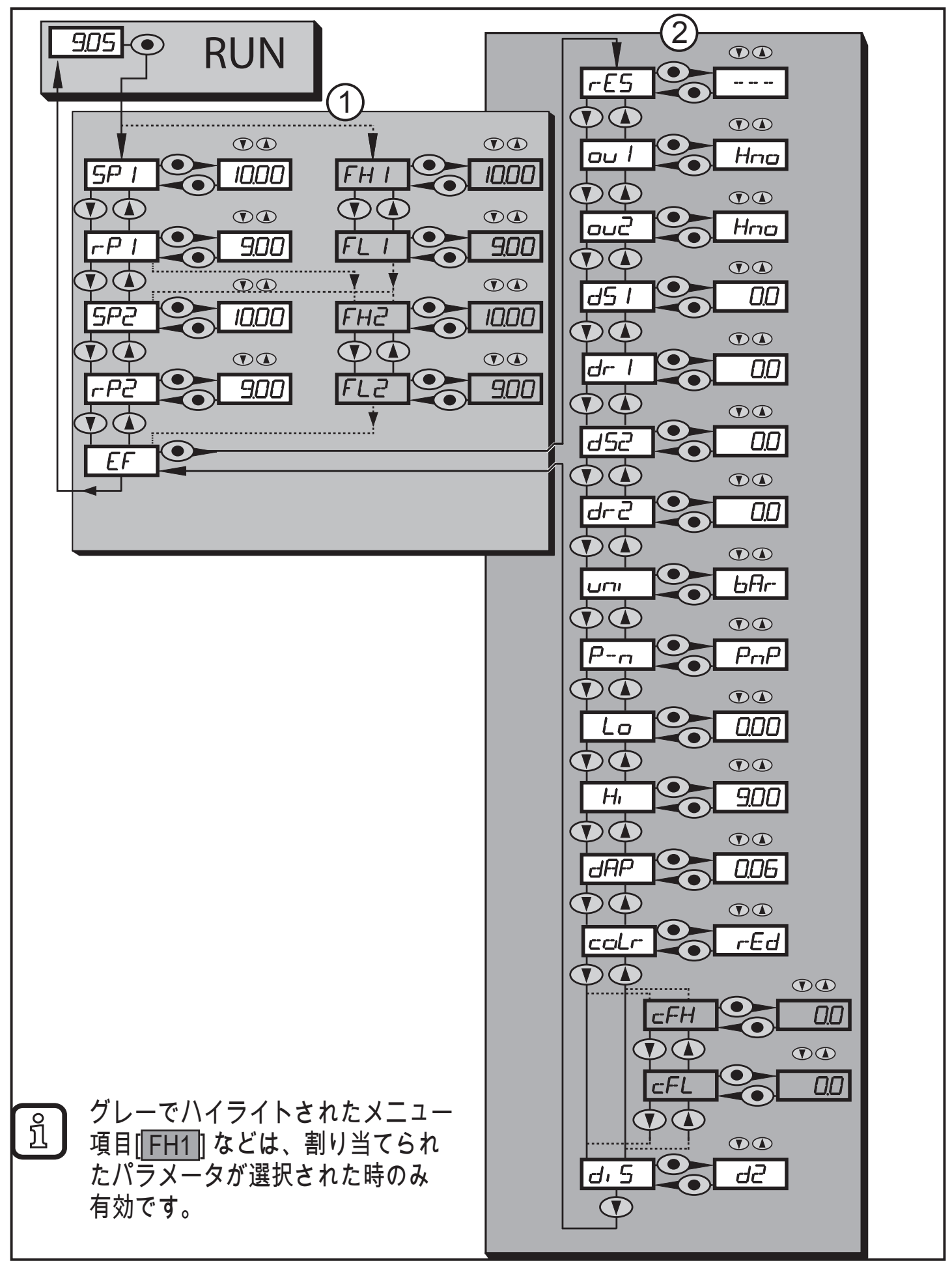

## <span id="page-10-0"></span>8.2 メニュー説明

8.2.1 メニューレベル1の説明

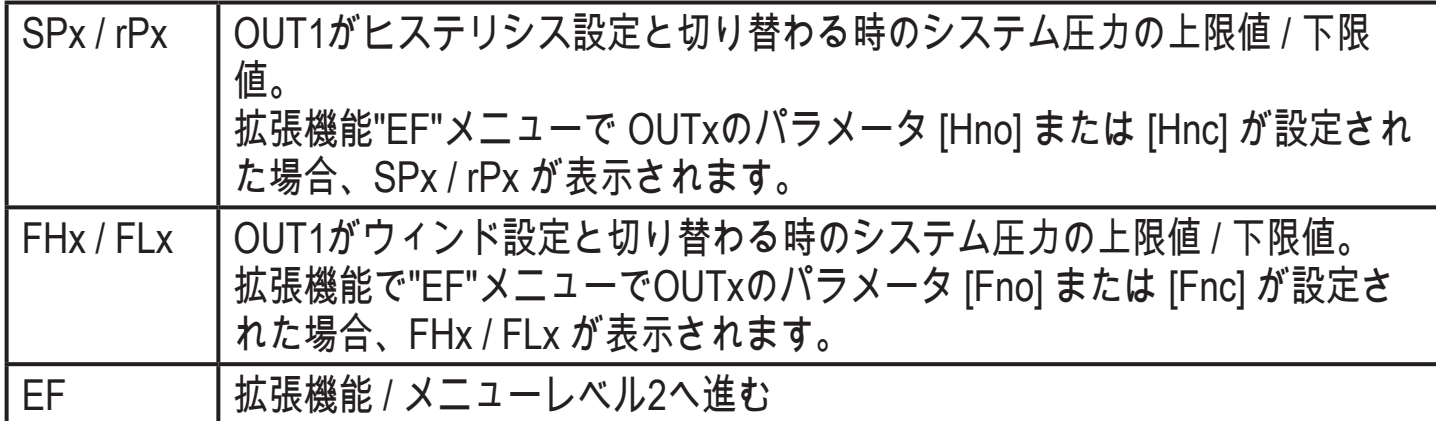

8.2.2 メニューレベル2の説明

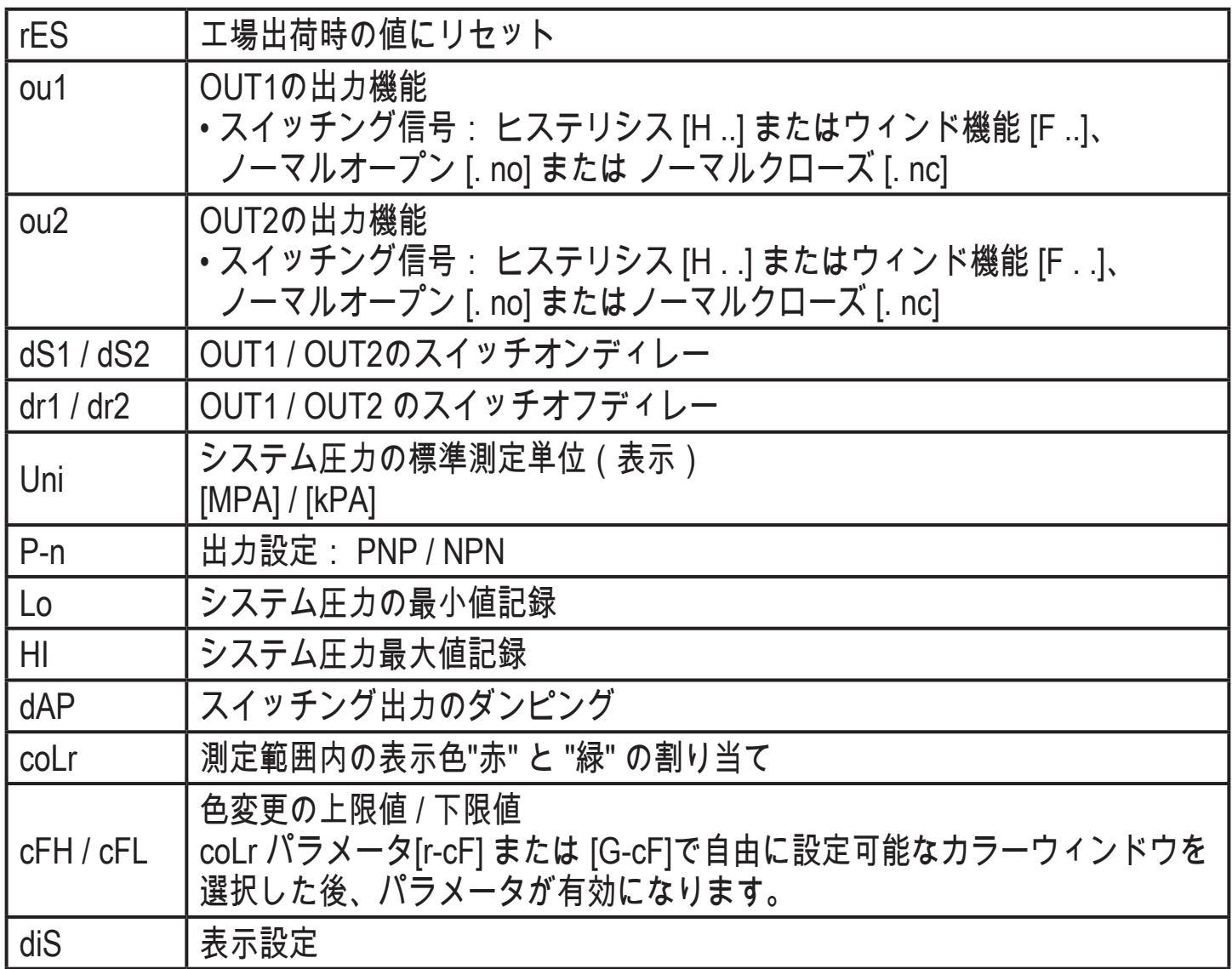

<span id="page-11-0"></span>9 パラメータ設定

パラメータ設定中は、センサーは動作モードになります。 パラメータ設定が終了 するまで既存のパラメータで監視します。

9.1 パラメータの設定方法

パラメータの設定は3ステップ必要です。

<span id="page-11-1"></span>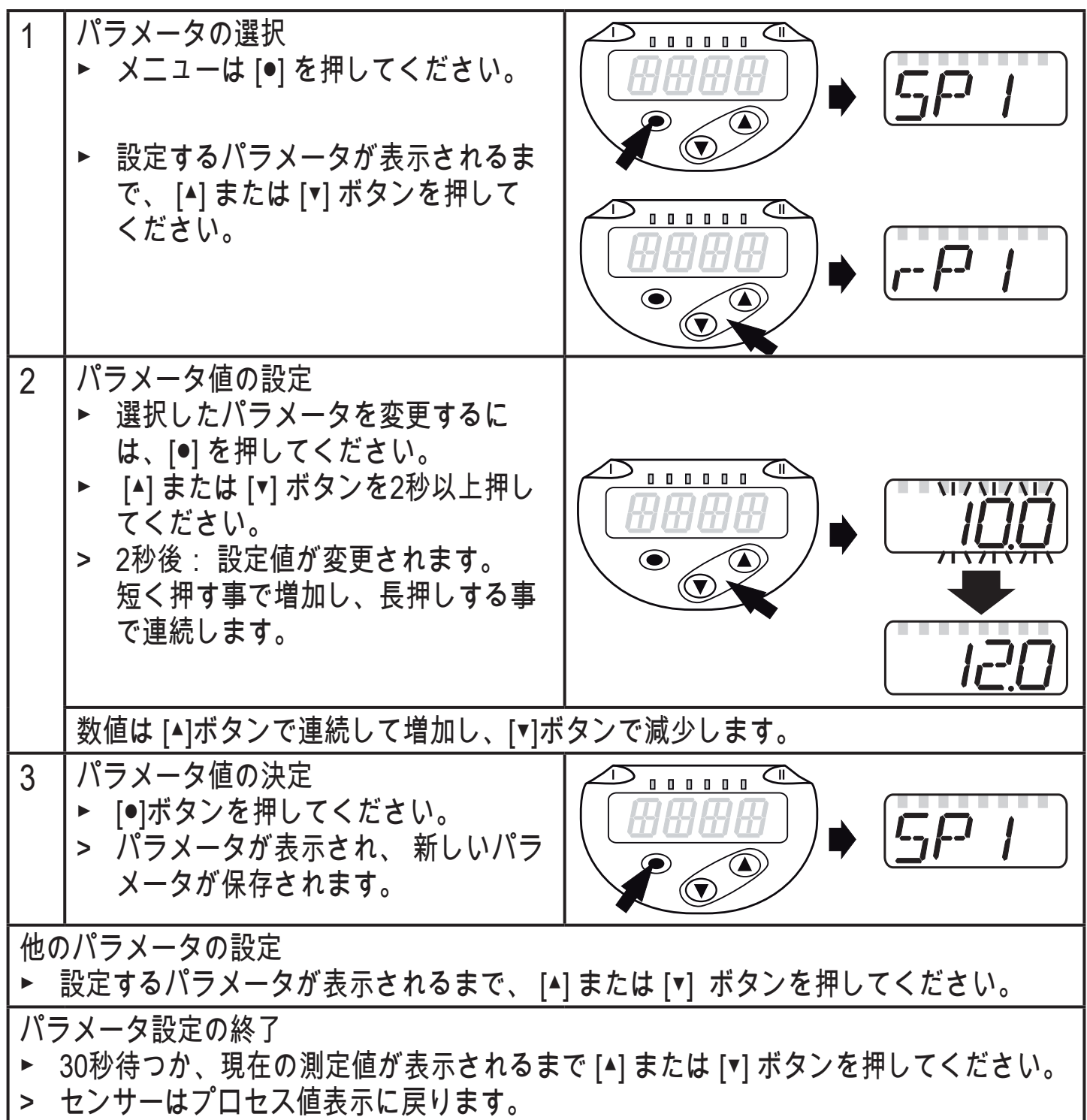

パラメータ値を変更しようとして[C.Loc]と表示されたら、センサーはIO-ິ້ງໄ Link通信が有効(一時的にロック状態)です。

[S.Loc]と表示されたら、ソフトウェアによってロックされています。パラ  $\mathfrak{g}$ メータ設定ソフトウェアを使用しないと、このロック解除はできません。

• メニューレベル1からメニューレベル2への変更

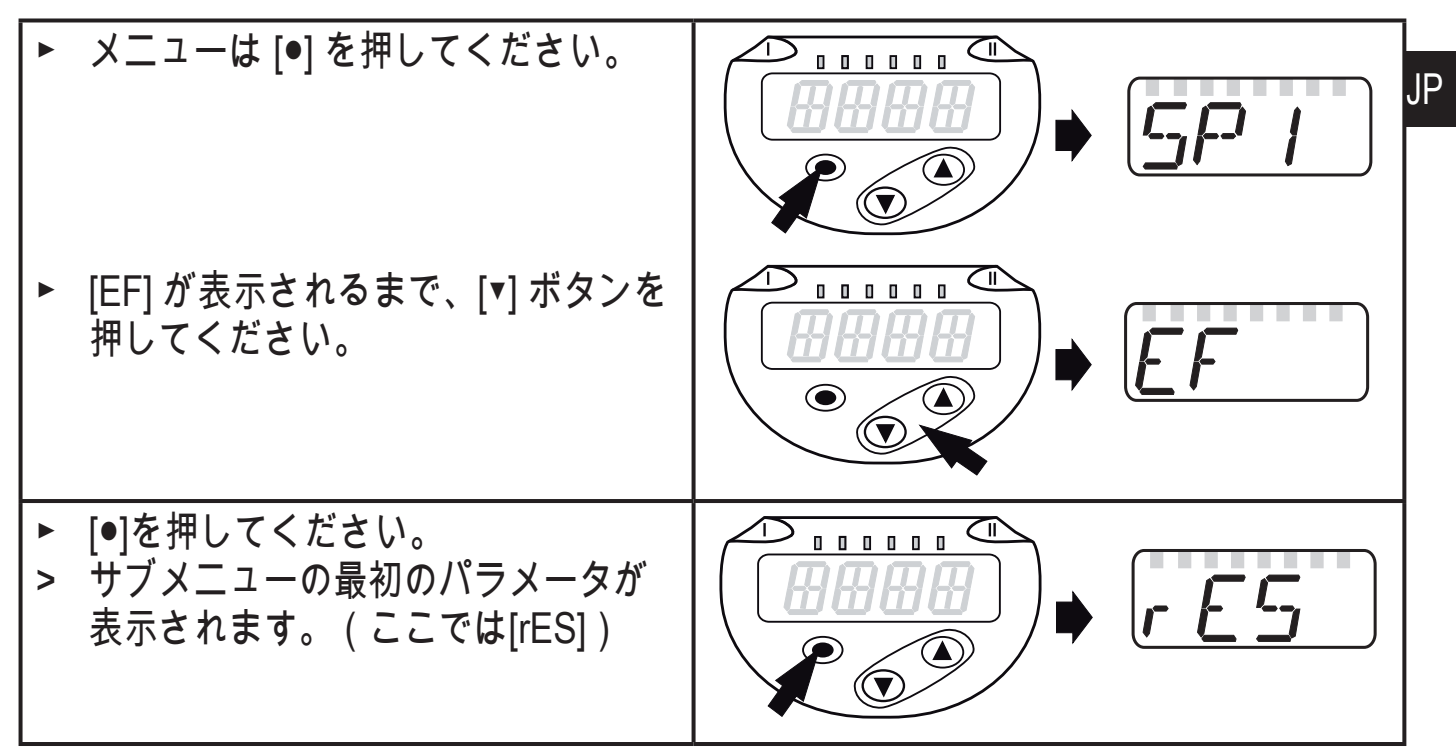

• ロック / アンロック

設定したパラメータを容易に変更されないために、電気的にロックすることが できます。

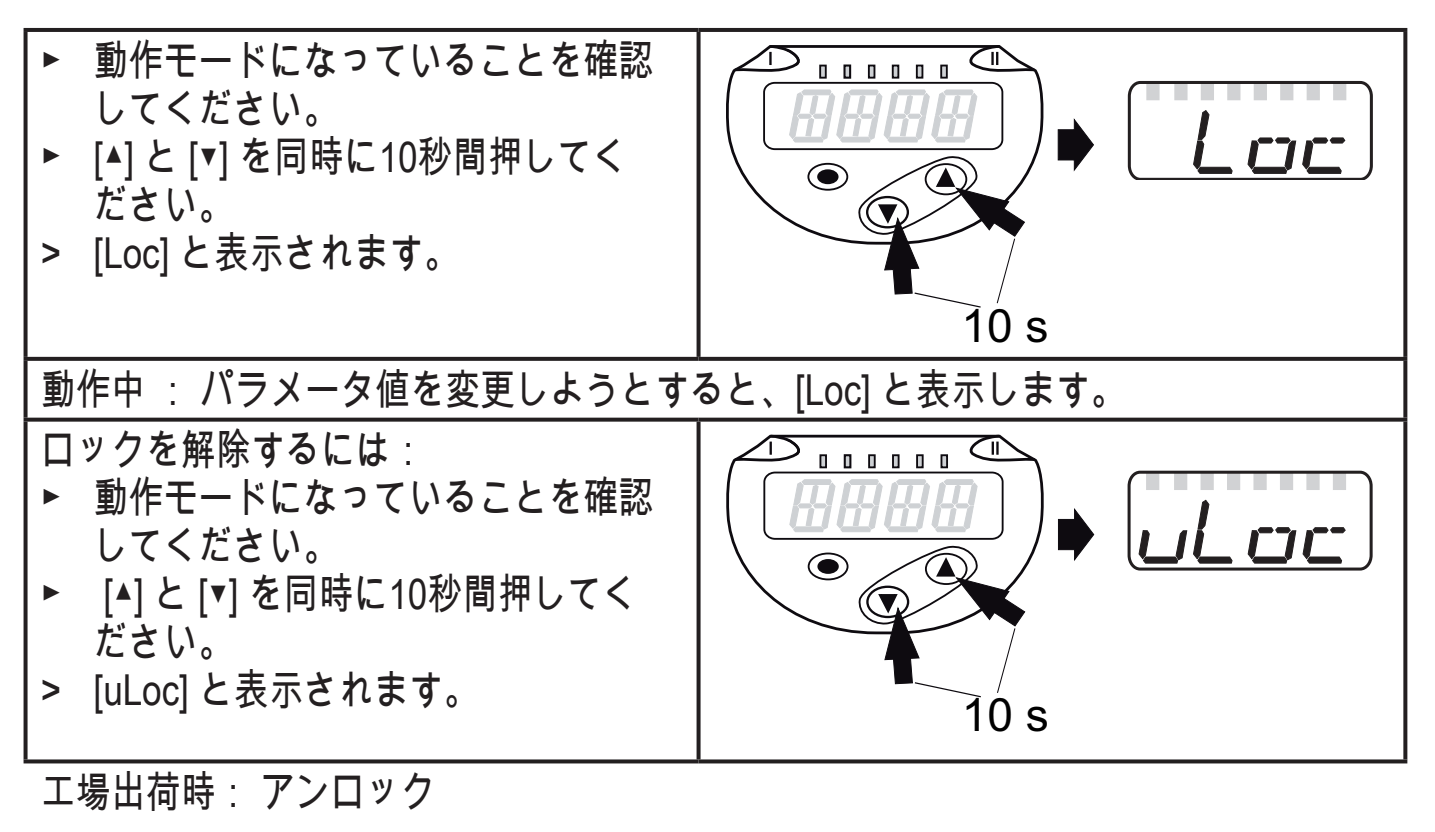

• タイムアウト:

30秒以上ボタンを押さなかった時は、設定を変えずに動作モードに戻ります。

<span id="page-14-0"></span>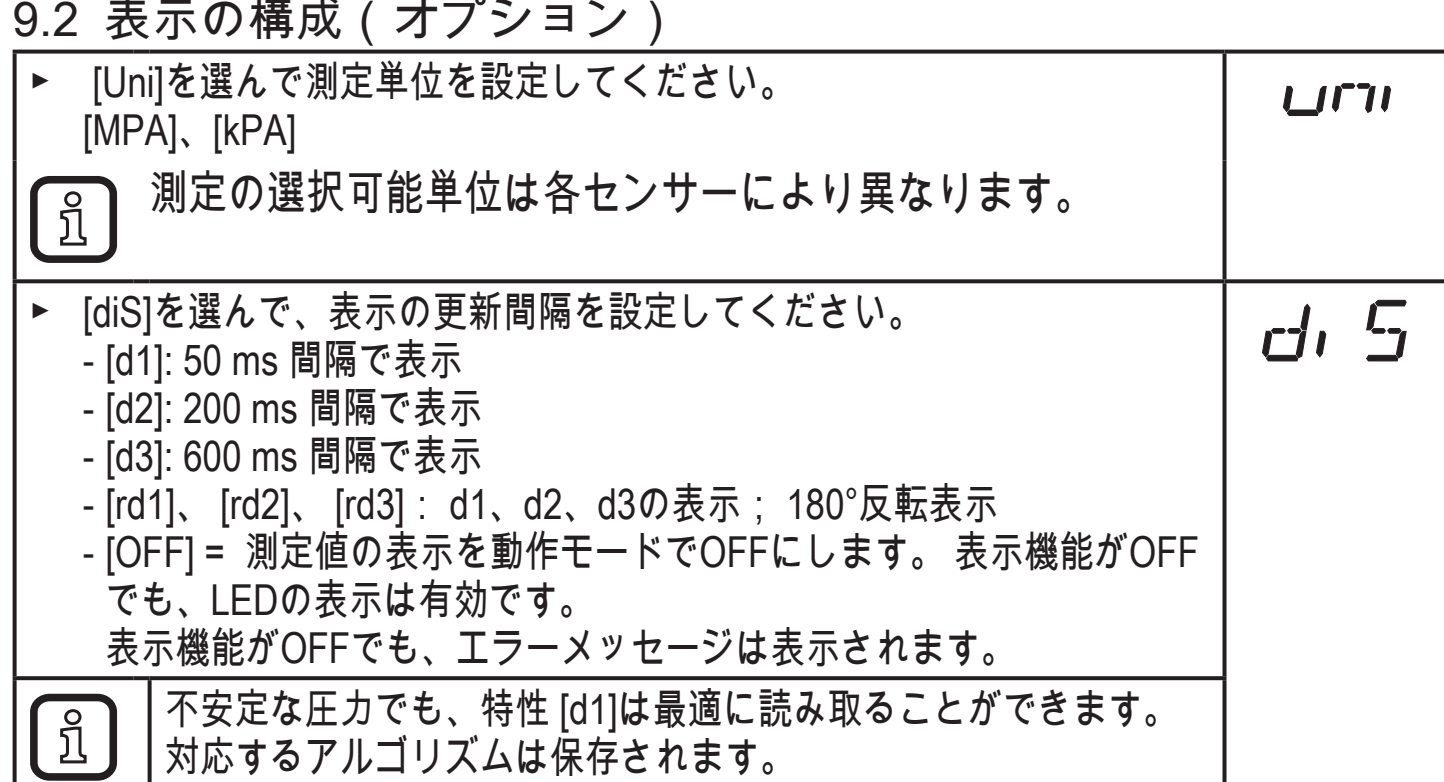

9.3 出力信号の設定

9.3.1 出力機能の設定

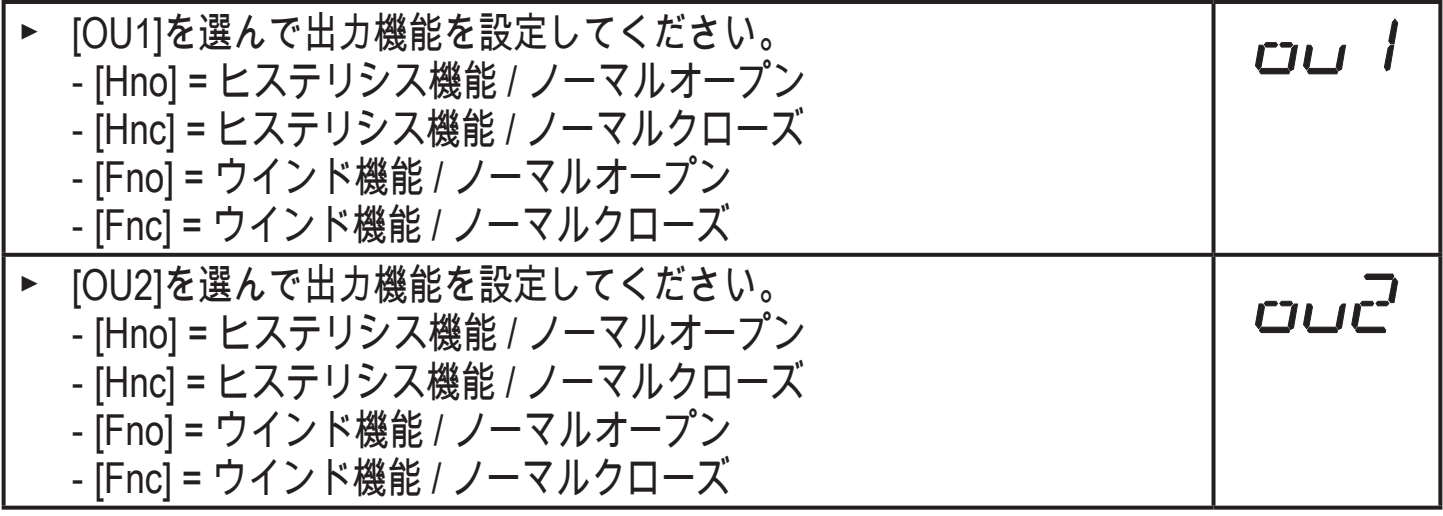

9.3.2 ヒステリシス機能のスイッチング出力値の設定

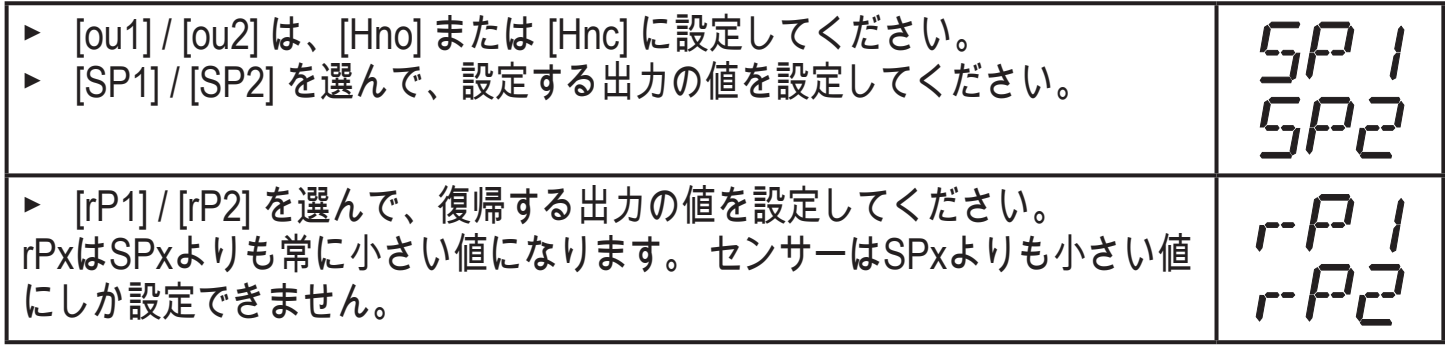

#### <span id="page-15-0"></span>9.3.3 ウィンド機能のスイッチング出力値の設定

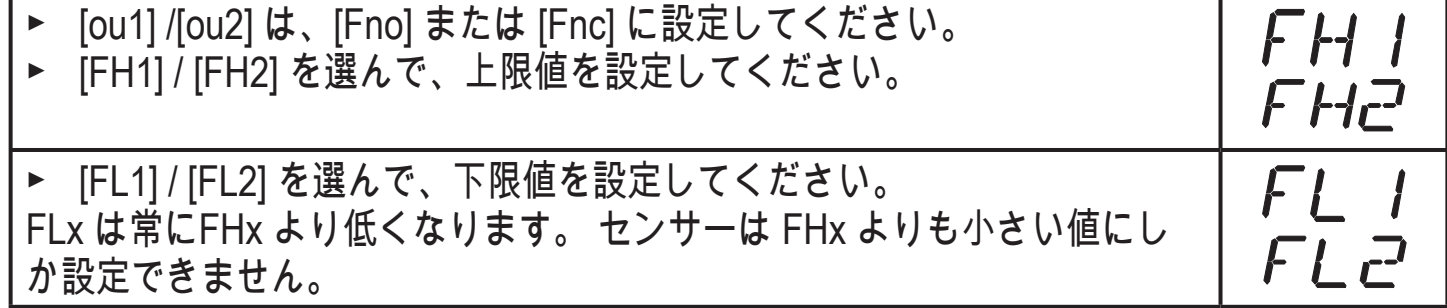

## 9.4 ユーザー設定(オプション)

9.4.1 スイッチングディレーの設定

[dS1] / [dS2] = OUT1 / OUT2のオンディレー [dr1] / [dr2] = OUT1 / OUT2のオフディレー  $dr - l$ [dS1]、[dS2]、[dr1]、[dr2] を選んで、0~50 秒の値を設定してください。 ► (0を設定した場合、ディレーは無効になります。) **dS2** 

センサーの設定とリセットポイントのパラメータ [dSx] および [drx] ์ ງ は、VDMA ガイドにラインに従って厳密に設計されています。

9.4.2 スイッチング出力のロジック設定

► [P-n]を選んで、[PnP]または[nPn]を設定してください。

9.4.3 スイッチング出力のダンピング設定

► [dAP]を選択し、ダンピングの値を設定してください。 設定範囲 0.000 dAP ~ 4.000 秒 (T 値: 63 %) 0.00を設定した場合、[dAP]は無効にな ります。

--זי

 $F\cdot r$ 

9.4.4 システム圧力の最小値 / 最大値の記録

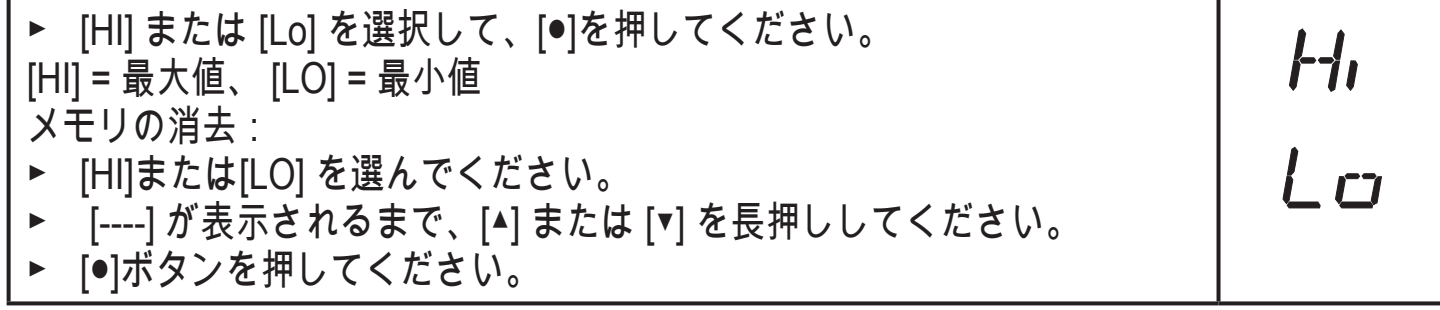

## <span id="page-16-0"></span>9.4.5 全てのパラメータを工場出荷時の値にリセット

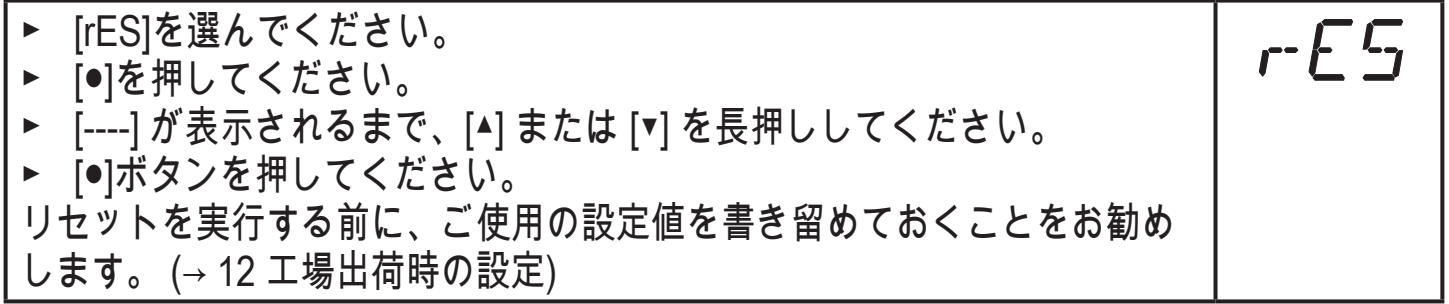

## 9.4.6 表示色変更の設定

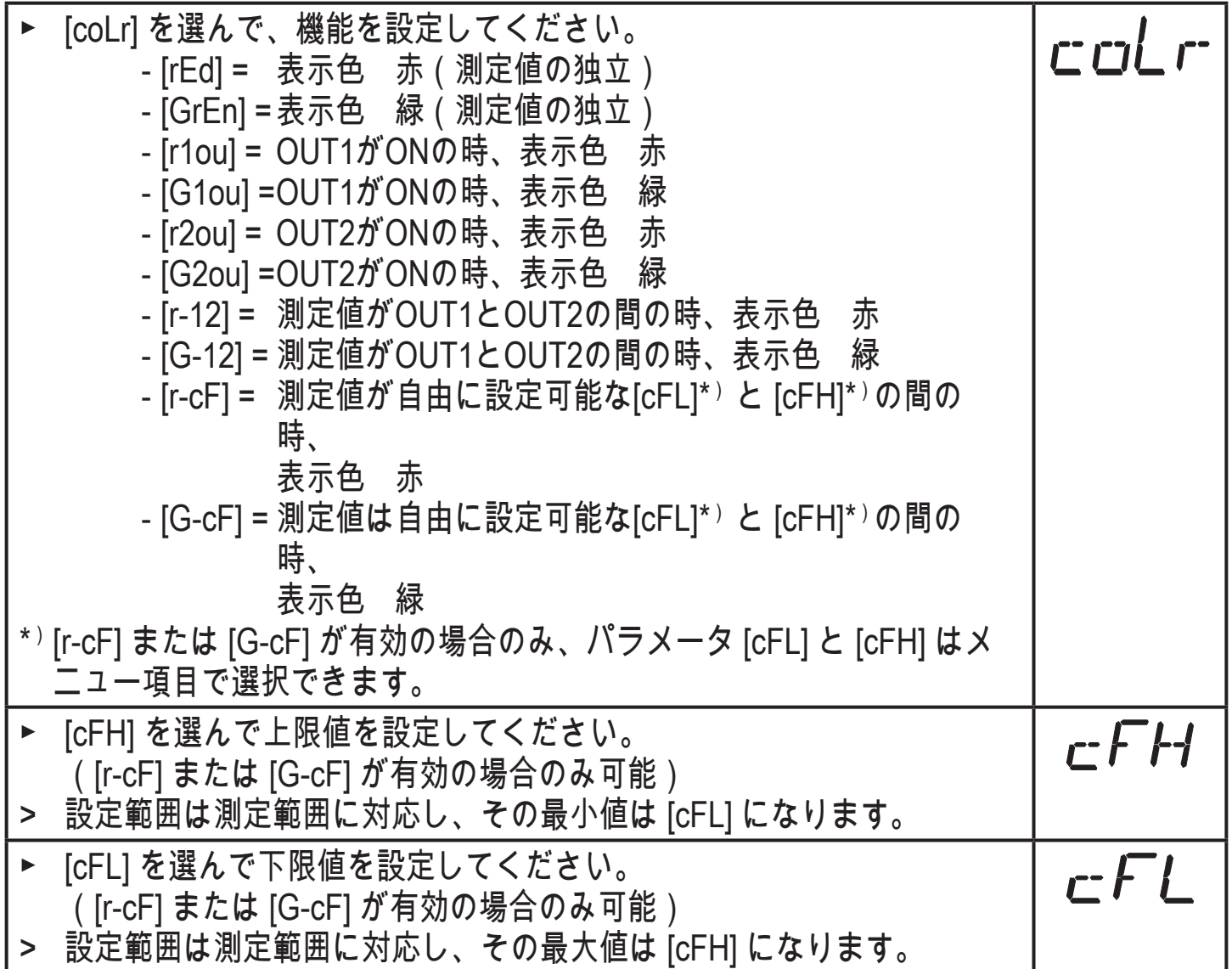

<span id="page-17-0"></span>9.4.7 表示色の変化のグラフィック図

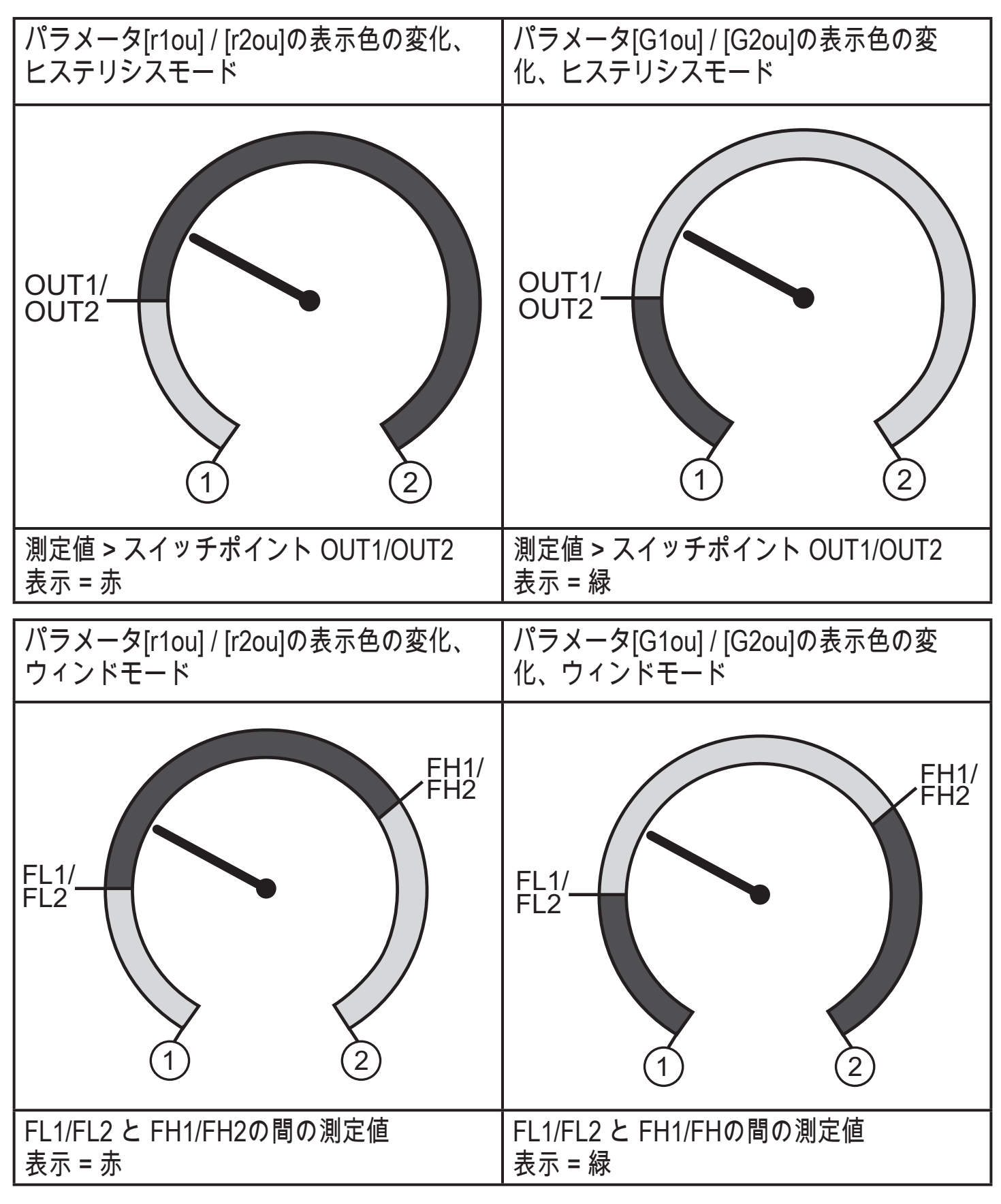

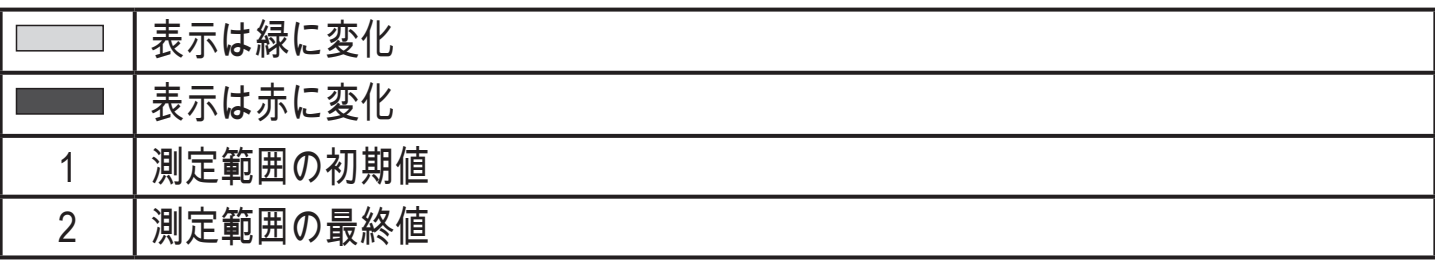

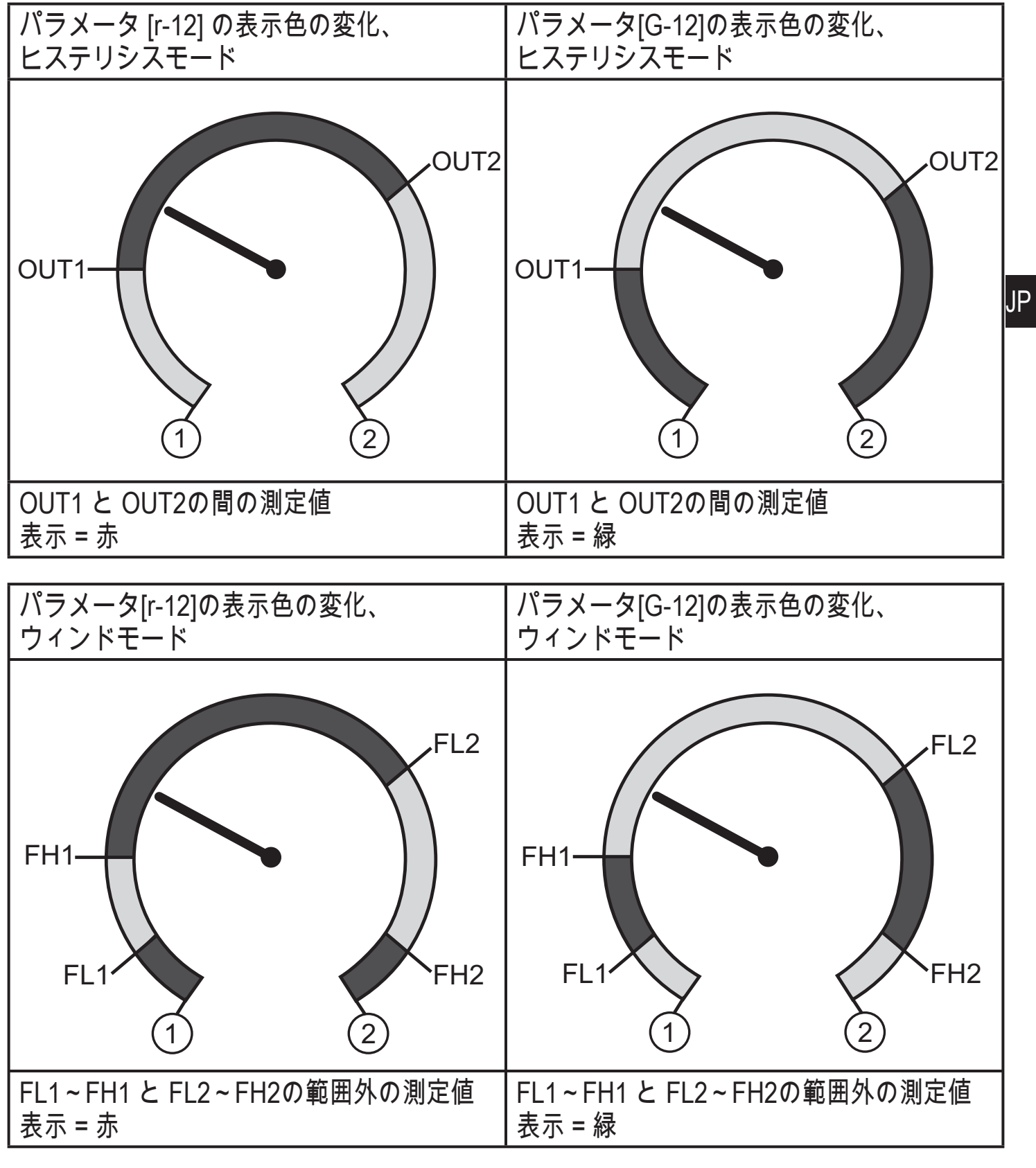

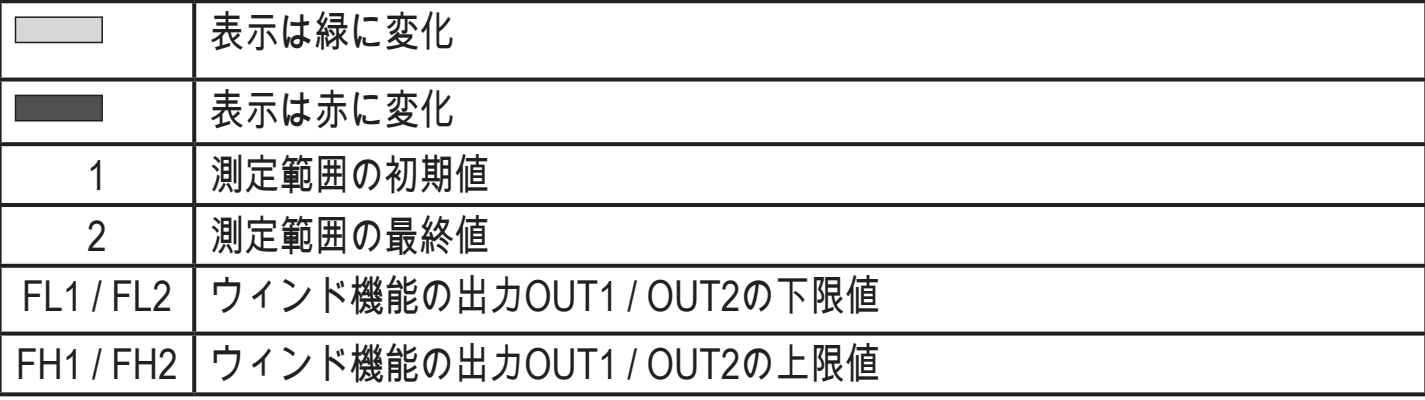

<span id="page-19-0"></span>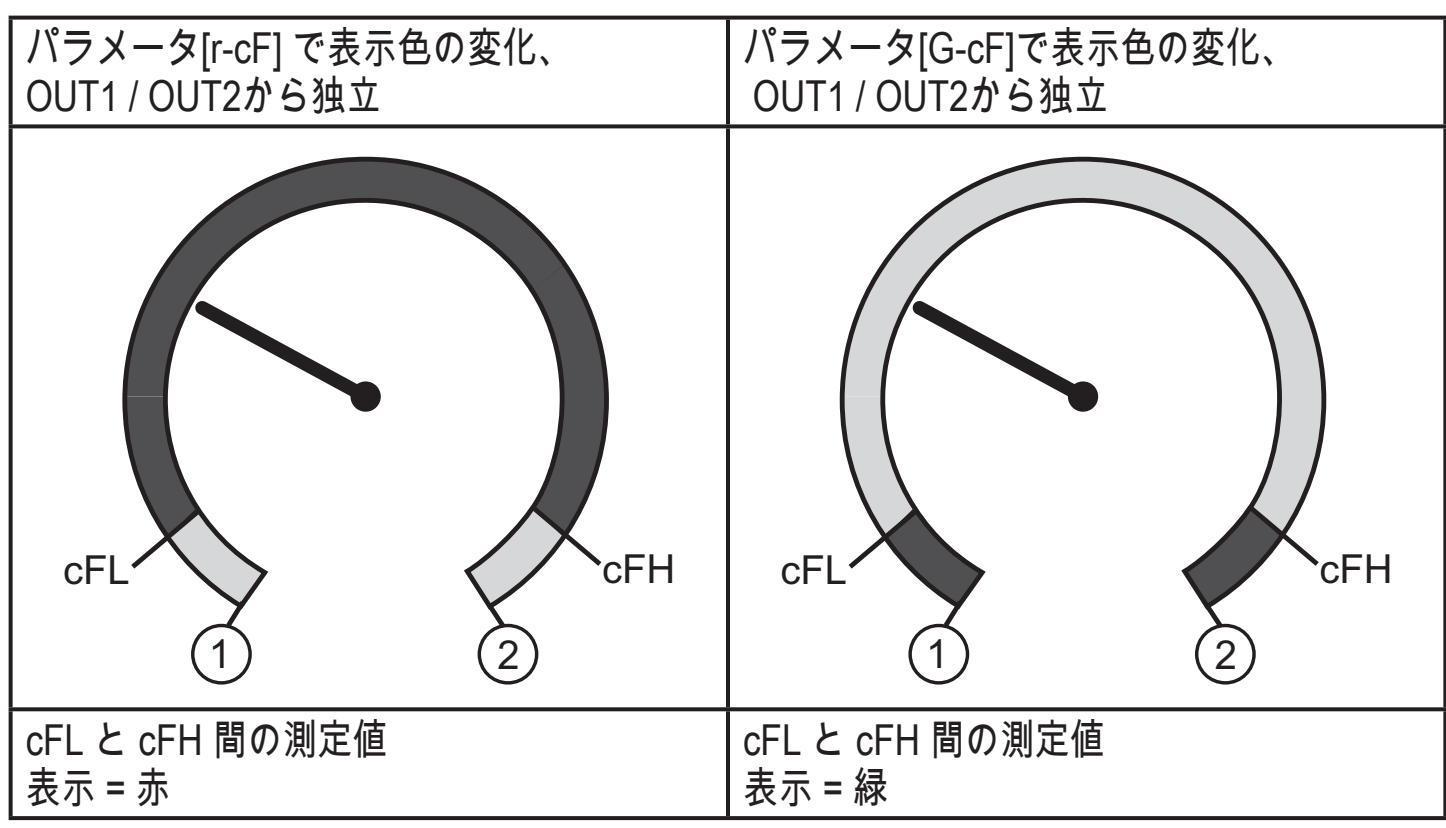

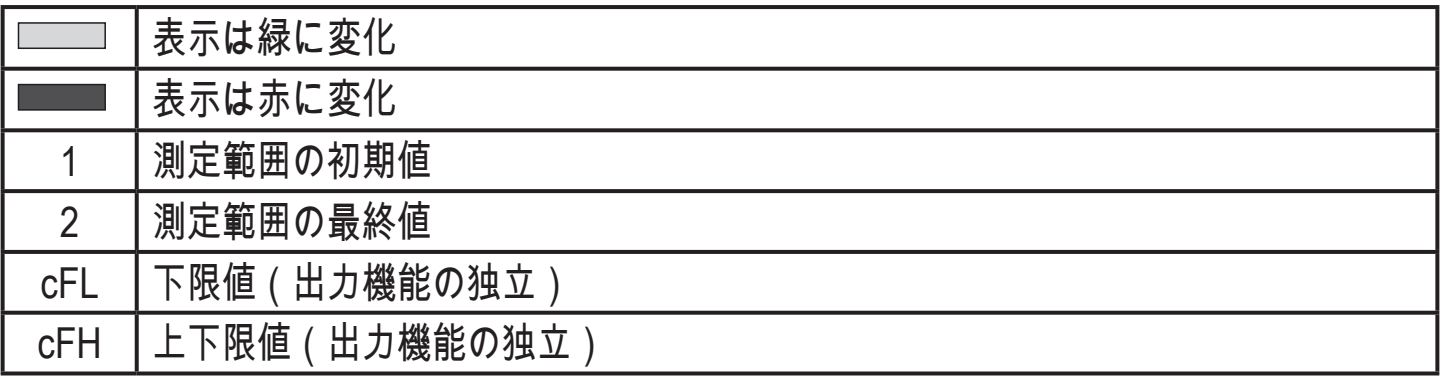

10 操作

電源を投入すると動作モードになります。(通常の状態) センサーは設定された パラメータに従って機能、出力します。

動作表示 [→ 7 表示、操作部の説明](#page-8-1)動作と表示

10.1 パラメータ設定値の確認

- ► [●]を押してください。
- ► 設定するパラメータが表示されるまで、 [ ▲ ] または [ ▼ ] ボタンを押してくだ さい。
- ► [●]ボタンを押してください。
- > 約30秒間パラメータ値を表示し、 その後、プロセス値表示に変わります。

## <span id="page-20-0"></span>10.2 自己診断 / エラー表示

センサーには、いくつかの自己診断オプションがあります。

- 動作中に自動的にセンサー自身を監視します。
- 警告や障害を表示し(表示がOFFの場合でも)、IO-Linkを通して利用できま す。

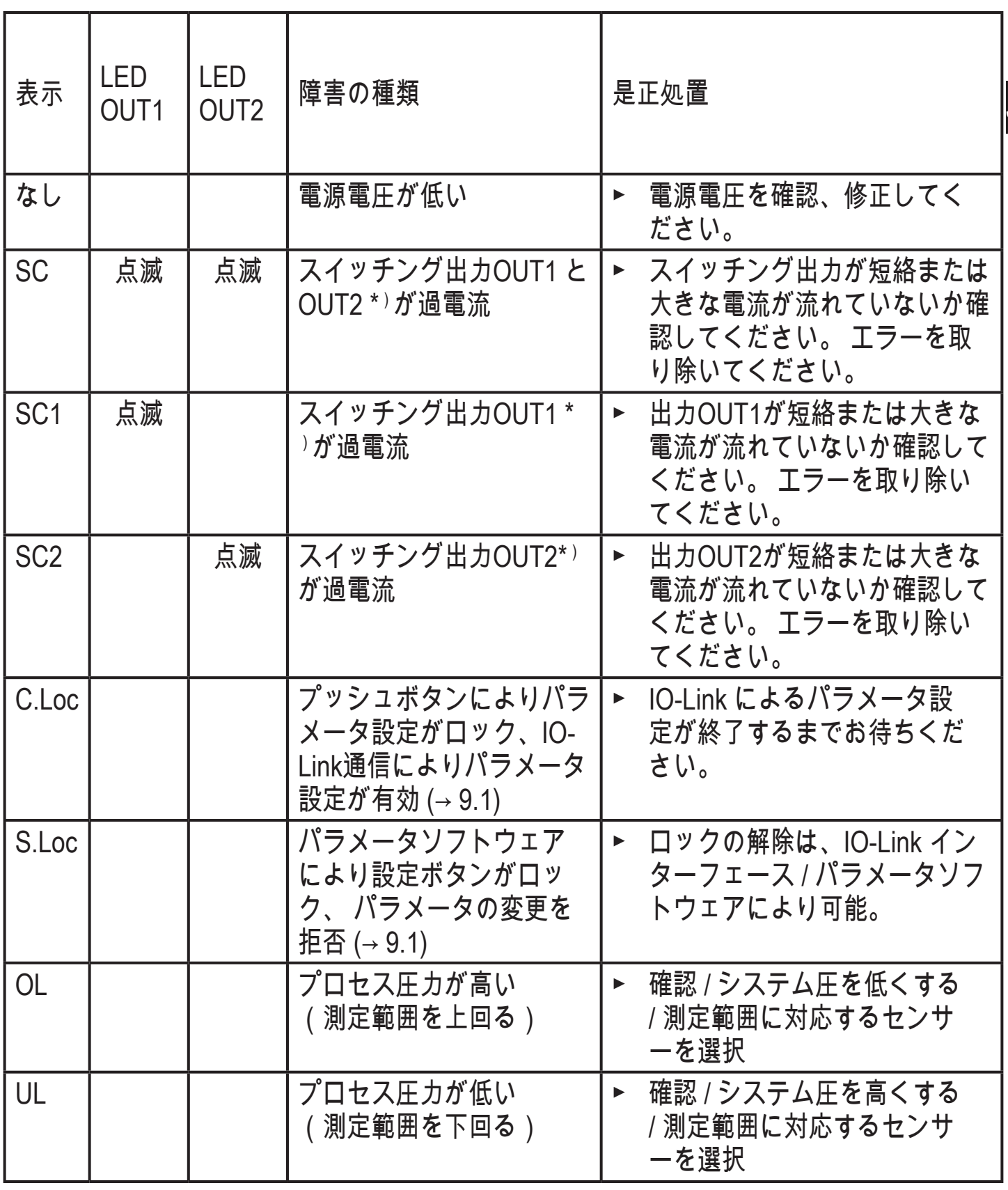

\*) 過電流 / 短絡が続く限り、各出力は無効のままになります。

## <span id="page-21-0"></span>11 技術データ、外形寸法図

## 11.1 設定範囲

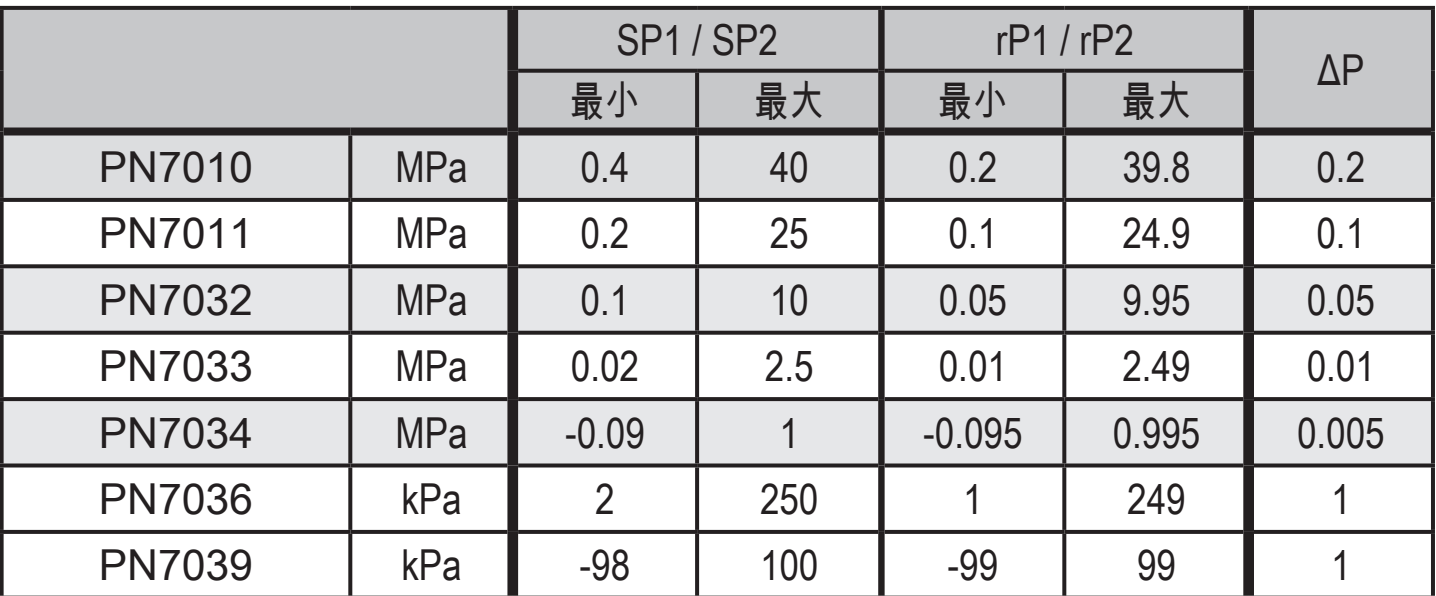

 $\Delta P = \lambda \bar{\tau} \nu \bar{\nu}$ 

 $\boxed{1}$ 

## 11.2 その他の仕様

その他の技術データおよび外形寸法図は、以下のサイトでご覧いただけま  $\overline{\mathfrak{s}}$  www.ifm.com  $\rightarrow$  Data sheet search  $\rightarrow$  Enter the article number

## <span id="page-22-0"></span>12 工場出荷時の設定

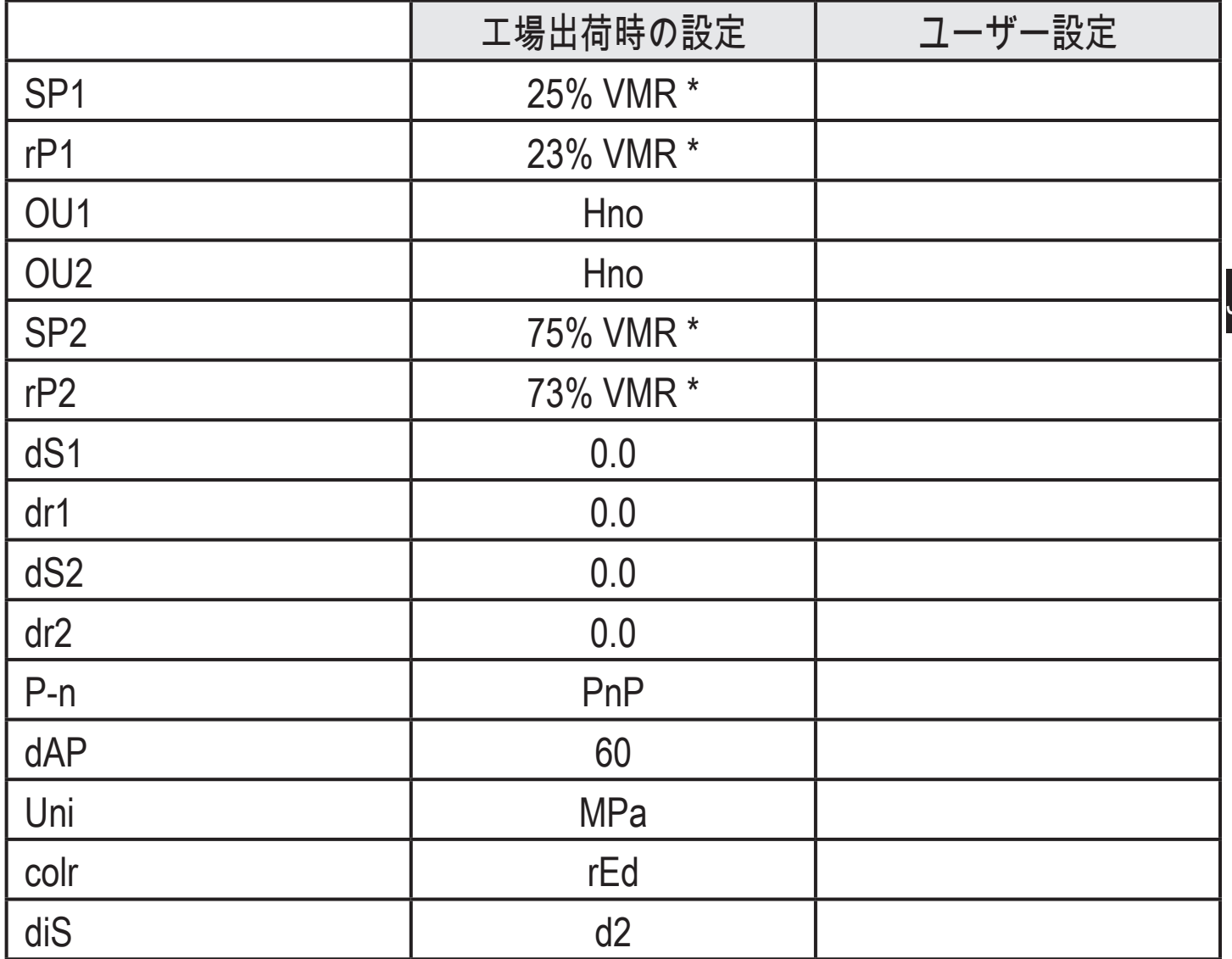

<span id="page-22-1"></span>\* = 各センサーの測定範囲(VMR)の最終値の指定された割合(PN7xx9は測定スパンの 割合)が設定されています。

技術データ、その他情報については、下記も併せてご参照ください。 www.ifm.com → Select your country → Data sheet direct:

お断りなく仕様等記載事項を変更する事がありますのでご了承ください。